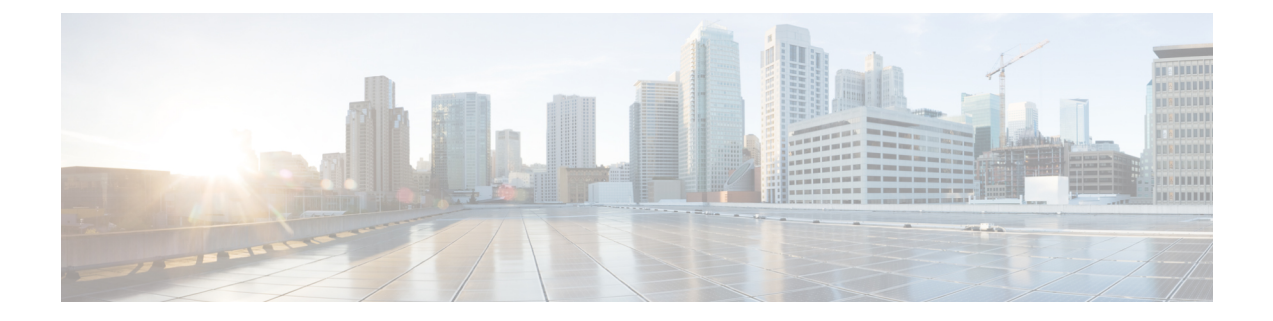

## 配置自动注册

- 自动注册概述, 第1页
- 配置自动注册任务流程, 第1页

## 自动注册概述

将新电话插入网络时,自动注册使得 Unified Communications Manager 能够自动为其分配目录号码。

现在在安全模式下启用了自动注册。此增强功能为您的系统提供了更高的安全性,因为您可以在预 配置新电话时保护群集的安全。它还简化了注册过程,因为您不必禁用群集安全来注册新电话。

如果创建的设备池仅允许911(紧急)和0(接线员)呼叫,则可以使用此功能来阻止未经授权的终 端在自动注册启用时连接到您的网络。新终端可以注册到此池,但其访问受到限制。可以防止不断 启动并尝试注册到您的网络的恶意设备未经授权的访问。您可以将已经自动注册的电话移至新位置 以及分配到不同的设备池,而不会影响其目录号码。

系统不知道自动注册的新电话是否在运行SIP或SCCP,因此您在启用自动注册时必须指定。同时支 持 SIP 和 SCCP 的设备(例如 Cisco 7911、7940、7941、7960、7961、7970 和 7971 IP 电话)将向 "自动注册电话协议"企业参数中指定的协议自动注册。

仅支持单个协议的设备将使用该协议自动注册。"自动注册电话协议"设置将被忽略。例如,即使 "自动注册电话协议"参数设置为 SIP,任何仅支持 SCCP 的 Cisco IP 电话都将自动向 SCCP 注册。

当网络中要添加的电话少于100 部时,我们建议使用自动注册。如果要添加的电话超过100 部,则 使用批量管理工具 (BAT)。有关详细信息,请参阅《*Cisco Unified Communications Manager* 批量管理 指南》,位于 [http://www.cisco.com/c/en/us/support/unified-communications/](http://www.cisco.com/c/en/us/support/unified-communications/unified-communications-manager-callmanager/products-maintenance-guides-list.html) [unified-communications-manager-callmanager/products-maintenance-guides-list.html](http://www.cisco.com/c/en/us/support/unified-communications/unified-communications-manager-callmanager/products-maintenance-guides-list.html)。

# 配置自动注册任务流程

启用自动注册会带来安全风险。 在将新终端添加到网络中时,仅短暂启用自动注册。

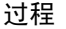

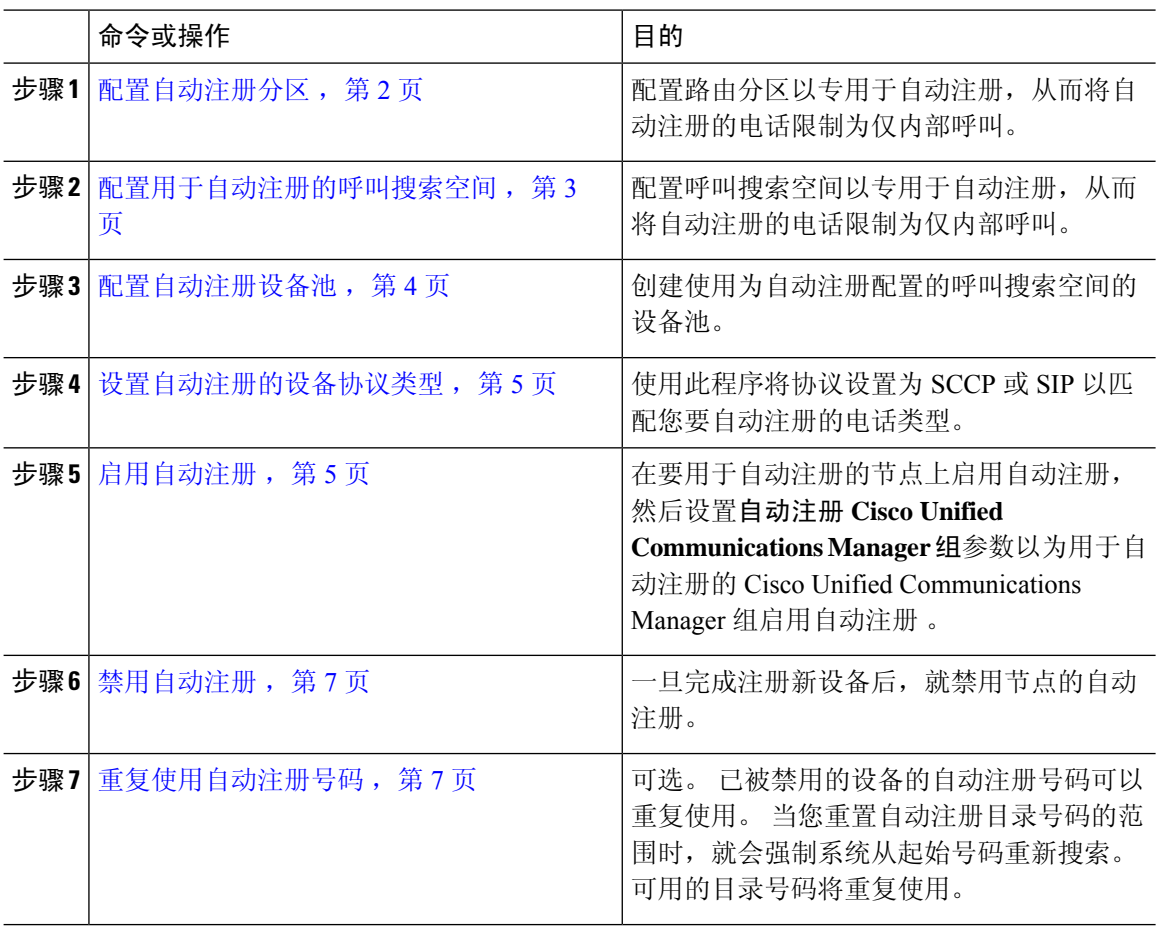

### 配置自动注册分区

配置路由分区以专用于自动注册,从而将自动注册的电话限制为仅内部呼叫。

过程

- 步骤 **1** 从 Cisco Unified CM 管理中,选择呼叫路由 > 控制级 > 分区。
- 步骤 **2** 单击新增以创建新的分区。
- 步骤 **3** 在分区名称、说明字段中,为分区输入一个在路由计划中唯一的名称。 分区名称可以包含字母数字字符,以及空格、连字符 (-) 和下划线 (\_)。 请参阅联机帮助,了解有关 分区名称的指导原则。
- 步骤 **4** 在分区名称后面输入逗号 (,),并在同一行上输入分区的说明。 说明最多可以包含 50 个任何语言的字符,但不能包含双引号 (")、百分号 (%)、与符号 (&)、反斜线 (\)、尖括号 (<>) 或中括号 ([ ])。 如果不输入说明,Cisco Unified Communications Manager 将自动在此字段中输入分区名称。

步骤 **5** 要创建多个分区,请每个分区条目使用一行。

步骤 6 从下拉列表中, 选择与此分区关联的时间表。

时间表指定分区何时可用于接收来电。 如果您选择无,该分区将始终保持活动状态。

- 步骤 **7** 选择下列单选按钮之一以配置时区:
	- 始叫设备—当选择此单选按钮时,系统会将主叫设备的时区与时间表作比较,以确定分区是否 可用来接收来电。
	- 特定时区 选择此单选按钮后,从下拉列表中选择时区。 系统会将所选的时区与时间表作比 较,以确定分区是否可用来接收来电。

步骤 **8** 单击保存。

#### 下一步做什么

配置用于自动注册的呼叫搜索空间, 第3页

### 配置用于自动注册的呼叫搜索空间

配置呼叫搜索空间以专用于自动注册,从而将自动注册的电话限制为仅内部呼叫。

#### 开始之前

配置自动注册分区, 第2页

#### 过程

- 步骤 **1** 从 Cisco Unified CM 管理中,选择呼叫路由 > 控制级 > 呼叫搜索空间。
- 步骤 **2** 单击新增。
- 步骤 **3** 在名称字段中输入名称。

确保每个呼叫搜索空间名称在系统中都是唯一的。 名称最多可以包含 50 个字母数字字符,可以包 含空格、点 (.)、连字符 (-) 和下划线 (\_)。

步骤 **4** 在说明字段中,输入说明。

说明最多可以包含 50 个任何语言的字符,但不能包含双引号 (")、百分号 (%)、与符号 (&)、反斜线  $\left(\wedge\right)$  或尖括号  $\left(\infty\right)$ 。

- **步骤 5** 从可用分区下拉列表中,执行以下步骤之一:
	- 对于单个分区,选择该分区。
	- 对于多个分区, 按住**控制 (CTRL)** 键, 然后选择适当的分区。

步骤 **6** 在方框之间选择向下箭头,以将分区移至所选分区字段。

步骤 **7** (可选) 使用所选分区框右侧的箭头键更改所选分区的优先级。

步骤 **8** 单击保存。

下一步做什么

配置自动注册设备池, 第4页

相关主题

[服务级别](cucm_b_system-configuration-guide-14su2_chapter18.pdf#nameddest=unique_237)

### 配置自动注册设备池

您可以使用默认设备池进行自动注册,也可以为 SIP 和 SCCP 设备配置单独的设备池以进行自动注 册。

要配置默认设备池进行注册,将默认 Cisco Unified Communications Manager 组和自动注册呼叫搜索 空间 (CSS) 分配给默认设备池。 如果您选择为 SIP 和 SCCP 设备配置单独的默认设备池,请使用默 认的设备池值。

#### 开始之前

配置用于自动注册的呼叫搜索空间 , 第 3 页

#### 过程

- 步骤 **1** 从 Cisco Unified Communications Manager 管理中,选择系统 > 设备池。
- 步骤 **2** 要修改默认设备池进行自动注册,请执行以下操作:
	- a) 单击查找,然后从设备池列表中选择默认。
	- b) 在**设备池配置**窗口中的用于自动注册的呼叫搜索空间字段中, 选择要用于自动注册的 CSS, 然 后单击保存。
- 步骤 **3** 要为自动注册创建新的设备池,请执行以下操作:
	- a) 单击新增。
	- b) 在设备池配置窗口中,为设备池输入唯一的名称。

最多可以输入 50 个字符,可包含字母数字、点 (.)、连字符 (-)、下划线 (\_) 和空格。

- c) 设置以下字段以匹配默认设备池。 请参阅联机帮助了解字段说明。
	- 在 **Cisco Unified Communications Manager** 组中,选择默认。
	- 在日期**/**时间组中,选择 **CMLocal**
	- 在区域中,选择 默认。
- d) 在用于自动注册的呼叫搜索空间字段中选择要用于自动注册的 CSS, 然后单击保存。

#### 下一步做什么

设置自动注册的设备协议类型,第5页

### 设置自动注册的设备协议类型

如果您的 SIP 和 SCCP 设备是自动注册的,必须先将"自动注册电话协议"参数设置为 SCCP, 然后 安装运行 SCCP 的所有设备。然后将"自动注册电话协议"参数更改为 SIP 并自动注册所有正在运 行 SIP 的设备。

#### 开始之前

配置自动注册设备池, 第4页

#### 过程

步骤 **1** 在 Cisco Unified Communications Manager 管理中,选择系统 > 企业参数。

步骤2 在企业参数配置窗口中,在自动注册电话协议下拉列表中选择 SCCP 或 SIP,然后单击保存。

#### 下一步做什么

启用自动注册, 第5页

### 启用自动注册

其中自动注册时,您必须指定在连接至网络时会分配至新终端的目录号码的范围。 作为每个新终端 连接时,会分配下一个可用目录号码。 在所有可用的自动注册目录号码使用完后,任何终端都无法 自动注册。

新终端会使用启用自动注册 **Cisco Unified Communications Manager** 组设置的组中首个 Unified Communications Manager 节点自动注册。 然后,该节点根据设备类型自动将每个自动注册的终端分 配给默认设备池。

#### 开始之前

设置自动注册的设备协议类型, 第5页

- 创建设备池、呼叫搜索空间和路由分区,从而限制自动注册的设备访问,仅允许内部呼叫。
- 确保目录号码在自动注册范围中可用。
- 确保有足够的许可点以注册新电话。
- 检查 SIP 和 SCCP 的正确电话图像名称显示在设备默认值配置窗口中。 尽管 TFTP 服务器上应 该有大多数通用设备配置文件,但请确保您设备的配置文件确在其中。
- 确保 Cisco TFTP 服务器在线并且 TFTP 的 DHCP 选项指定了正确的服务器。

过程

- 步骤 1 从 Cisco Unified Communications Manager 管理中, 选择系统 > Cisco Unified CM, 然后在查找并列出 **Cisco Unified Communications Managers**窗口中单击查找。
- 步骤 **2** 在群集中选择要用于自动注册的 Cisco Unified Communications Manager。

屏幕。

- 步骤 **3** 在 **Cisco Unified CM** 配置窗口中,为自动注册信息部分中的节点配置自动注册参数 ,然后单击保 存。 有关字段及其配置选项的更多信息,请参阅系统联机帮助。
	- a) 从下拉列表中选择要用于自动注册的通用设备模板。

如果没有为自动注册创建通用设备模板,则可以选择默认的通用设备模板。 从用户管理 > 用户**/** 电话添加 > 通用设备模板, 确保所选模板指定了要用于自动注册的设备池。

b) 从下拉列表中选择要用于自动注册的通用线路模板。

如果没有为自动注册创建通用线路模板,则可以选择默认的通用线路模板。 从用户管理 > 用户**/** 电话添加 > 通用线路模板,确保所选模板指定了要用于自动注册的呼叫搜索空间和路由分区。

c) 在起始目录号码和结束目录号码字段中输入起始和结束目录号码。

将起始和结束目录号码设置为相同的值会禁用自动注册。

d) 取消选中在此 **Cisco Unified Communications Manager** 上禁用自动注册以启用自动注册。

仅在所选UnifiedCommunications Manager节点上始终启用或禁用自动注册。如果您将自动注册功能 切换到群集中的另一个节点,则必须重新配置 Cisco Unified Communications Manager 节点、默认 Unified Communications Manager 组以及您使用的默认设备池。

- 步骤 **4** 选择系统 > **Cisco Unified CM** 组,然后在查找并列出 **Cisco Unified Communications Manager** 组窗 口中单击查找。
- 步骤 **5** 选择 Unified Communications Manager 组以启用自动注册。

在大多数情况下,此组的名称为默认。 您可以选择其他 Cisco Unified Communications Manager 组。 组必须至少选择一个节点。

- 步骤 **6** 在该组的 **Cisco Unified CM** 组配置窗口中,选择自动注册 **Cisco Unified Communications Manager** 组以为此组启用自动注册, 然后单击保存。
	- 确保所选的**Cisco Unified Communications Manager**列表包含要为自动注册配置的节点。 使用箭头可移动节点以在列表中显示。 Unified Communications Manager 节点选择顺序与 它们的列出顺序一致。 保存您的更改。 提示

步骤 **7** 安装您要自动注册的设备。

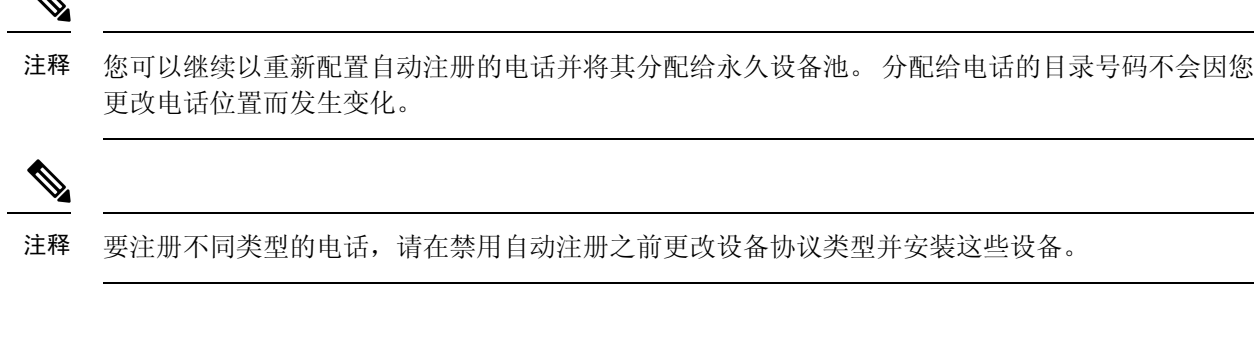

### 禁用自动注册

一旦完成注册新设备后,就禁用节点的自动注册。

开始之前

启用自动注册, 第5页

过程

- 步骤 **1** 在 Cisco Unified Communications Manager 管理中,选择系统 > **Cisco Unified CM**,然后在查找并列出 **Cisco Unified CM** 窗口单击查找。
- 步骤 **2** 从节点列表中选择 **Cisco Unified Communications Manager**。
- 步骤 **3** 在选定节点的 **Cisco Unified CM** 配置窗口中,选中在此 **Cisco Unified Communications Manager** 上 禁用自动注册复选框以为此节点禁用自动注册,然后单击保存。
	- 提示 在起始目录号码结束目录号码字段中设置为相同的值也会禁用自动注册。

#### 下一步做什么

可选。如果手动更改自动注册设备的目录号码,或者从数据库中删除该设备,您可以重复使用该目 录号码。 有关详细信息,请参阅重复使用自动注册号码,第7页。

### 重复使用自动注册号码

当您将新设备连接到网络时,系统会为该设备分配下一个可用的自动注册目录号码。 如果手动更改 自动注册设备的目录号码,或者从数据库中删除该设备,则该设备的自动注册目录号码可以重用。

当设备尝试自动注册时,系统将搜索您指定的自动注册号码范围,并且尝试查找下一个可用的目录 号码以分配给设备。它从上一个分配的目录号码之后按顺序开始搜索下一个号码。到达范围的结束 目录号码后,系统将继续从范围的起始目录号码搜索。

您可以重置自动注册目录号码的范围,并且强制系统从范围的起始号码开始搜索。

过程

- 步骤 **1** 在 Cisco Unified Communications Manager 管理中,选择系统 > **Cisco Unified Communications Manager**
- 步骤 **2** 选择 Cisco Unified Communications Manager 以重置自动注册。
- 步骤 **3** 记下起始目录号码和结束目录号码字段中的当前设置。
- 步骤 **4** 单击在此 **Cisco Unified Communications Manager** 上禁用自动注册,然后单击保存。

在自动注册禁用时,新电话无法自动注册。

- 步骤 **5** 将起始目录号码和结束目录号码字段设置为之前的值,然后单击保存。
	- 提示 您可以将这些字段设置为新值。

当地语言翻译版本说明

思科可能会在某些地方提供本内容的当地语言翻译版本。请注意,翻译版本仅供参考,如有任何不 一致之处,以本内容的英文版本为准。